The AMCS Login page will soon be getting a new look. This change will allow AMCS to conform to FAA standards and will allow for future enhancements to system security.

The new Login screen will function the same as the old and your User Name and Password will remain the same.

To login to AMCS, enter your existing user name and password and click the Login button.

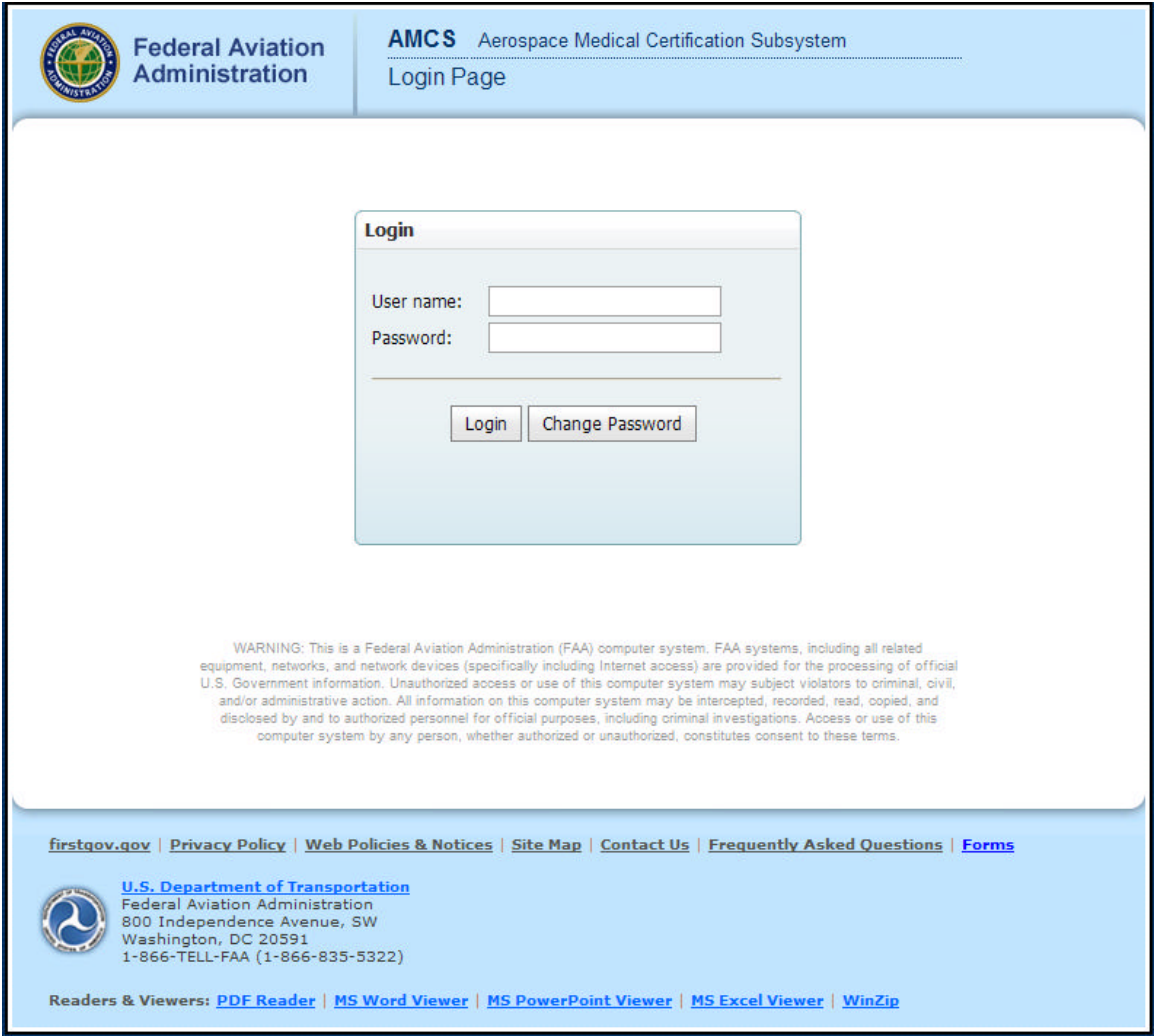

## To change your AMCS password, click the Change Password button. The following screen will be displayed:

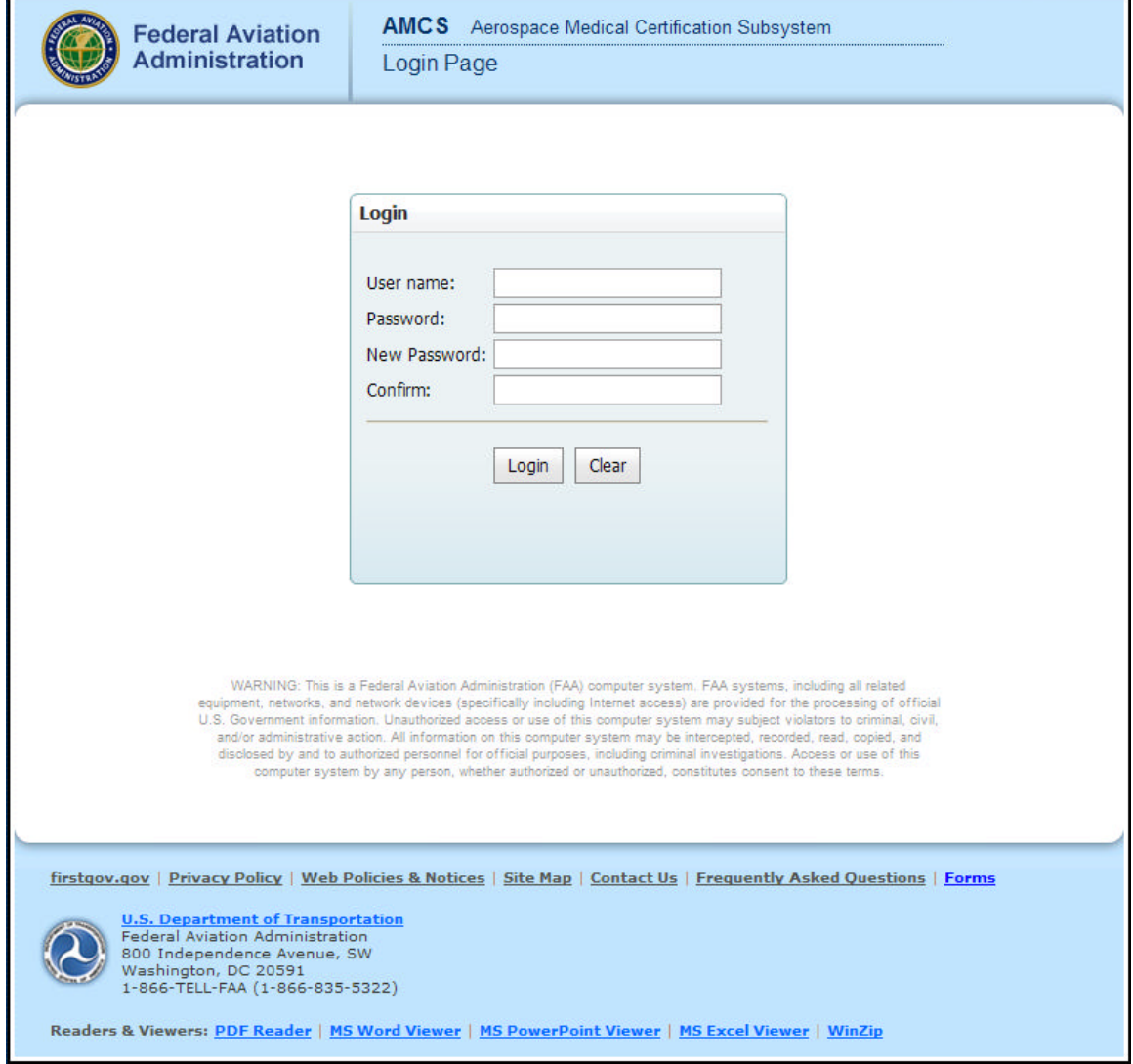

Enter your User Name and old password in the first two boxes.

In the last two boxes, enter the password that you would like to begin using.

Click the Login button to login to AMCS and change your password.

All other AMCS screens will stay the same.